### brother

[www.brother.eu](http://www.brother.eu/)

P-touch

**P700 Brugsanvisning**

#### **Dansk**

Tak, fordi du har valgt P-touch model P700. Din nye P-touch bruger P-touch Editor Lite-software, som allerede er installeret på din P-touch.

Det er ikke nødvendigt at installere software eller drivere på din computer for at lave kreative labels.<br>Denne vejledning indeholder forsigtighedsoplysninger om og enkle instruktioner til drift af din nye P-touch. Læs instruktionerne før brug og anvend produktet i overensstemmelse med disse anvisninger.<br>Opbevar denne vejledning på et sikkert sted til fremtidig brug. Hvis nye versioner af P700-softwaren<br>bliver tilgængelig, a indholdet i denne vejledning kan derfor måske være lidt anderledes.

D018GD001

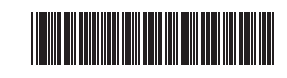

### **Sikkerhedsforanstaltninger**

 **ADVARSEL** Angiver en potentiel farlig situation, som, hvis den ikke undgås, kan resultere i dødsfald eller alvorlige personskader.

**Følg disse retningslinjer for at undgå risiko for brand, forbrændinger, personskade, elektrisk stød, brud, overophedning, unormale lufte eller røg.**

- Brug altid den specificerede spænding og den medfølgende lysnetadapter (AD-E001)
- til P-touch for at undgå eventuelle skader eller fejl. Rør ikke ved P-touch i tordenvejr.
- Anvend ikke P-touch/lysnetadapteren på steder med høj luftfugtighed, såsom i badeværelser.
- Netledningen må ikke overbelastes.
- Anbring ikke tunge genstande på netledningen og pas på, ikke at ødelægge P-touch, netledningen eller stikket. Bøj ikke og træk ikke i netledningen. Tag altid fat i lysnetadapteren, når den trækkes ud af stikkontakten.
- Sørg for, at stikket er sat helt ind i stikkontakten. Brug ikke en stikkontakt, der er løs. • Sørg for, at P-touch/lysnetadapteren/netstikket/batterierne ikke bliver våde, f.eks.
- hvis du rører ved dem med våde hænder eller spilder drikkevarer på dem.
- P-touch/lysnetadapteren/batterierne må ikke skilles ad eller modificeres.
- Lad ikke en metalgenstand komme i kontakt med både plus og minus på et batteri. • Anvend ikke skarpe genstande, som f.eks. en pincet eller metalpen, til at udskifte batterierne.
- Batterierne må ikke smides ind i åben ild eller udsættes for varme.
- Frakobl lysnetadapteren, tag batterierne ud og stop øjeblikkeligt brugen af P-touch, hvis der forekommer unormale lugte, varme, misfarvning, deformation eller andre usædvanlige forhold under brug eller opbevaring.
- Anvend ikke et beskadiget eller lækkende batteri, da væsken kan komme på dine hænder.
- Brug ikke et deformt eller lækkende batteri eller et batteri, hvis label er beskadiget. Det kan muligvis beskadige P-touch.
- Der er en lille risiko for, at du kan blive blind, hvis lækket væske fra batterierne kommer i kontakt med øjnene, og du skal øjeblikkeligt skylle øjnene godt med rent vand. Kontakt derefter en læge.

**FORSIGTIG** Angiver en potentiel farlig situation, som, hvis den ikke underate personskader.

#### **Følg disse retningslinjer for at undgå personskade, lækage, forbrændinger eller varme.**

- Når P-touch ikke anvendes, skal den opbevares utilgængeligt for børn. Hold øje med, at børn ikke putter P-touch dele eller labels i munden. Hvis en genstand sluges, skal du øjeblikkeligt søge lægehjælp.
- Rør ikke ved metaldelene omkring printhovedet umiddelbart efter udskrivning.<br>Dødslive ved kritiskter
- Rør ikke ved knivbladene. (Se afsnittet Beskrivelse af dele.)
- Hvis lækket væske fra batterierne kommer i kontakt med hud eller tøj, skal du straks skylle dem med rent vand.
- Fjern batterierne og frakobl lysnetadapteren, når du ikke bruger P-touch.
- Brug ikke andre batterier end de, der er specificeret. Brug ikke en kombination af gamle og nye batterier eller kombinationer af forskellige typer, spændingsniveauer, producenter eller modeller. Isæt ikke et batteri med omvendt plus og minus ender.
- Undgå at tabe eller støde til P-touch/lysnetadapteren.
- Sæt ikke fingrene ind i P-touch, når du lukker kassettedækslet. • Før du bruger Ni-MH genopladelige batterier, bør du læse instruktionerne til
- batterierne og batteriopladeren grundigt, og sørg for at anvende dem korrekt.
- Hvis du bruger Ni-MH genopladelige batterier, skal batterierne oplades med specialiseret batterioplader, før de anvendes.

# **Generelle sikkerhedsindstillinger**

- Afhængig af sted, materiale og miljøforhold kan labelen blive revet af eller blive uaftagelig, farven kan ændres eller den kan blive overført til andre objekter. Kontroller miljøforhold og materiale, før labelen påsættes.
- Brug ikke P-touch på anden måde eller til andre formål end de, der er beskrevet i denne vejledning. Ellers kan det forårsage ulykker eller beskadige P-touch.
- Brug Brother TZe-tape sammen med P-touch. Rengør P-touch med en blød, tør klud; anvend aldrig sprit eller andre organiske
- opløsningsmidler. • Rengør printhovedet med en blød klud; rør aldrig ved printhovedet med fingrene.
- Stik ikke fremmedlegemer ind i tapeåbningen, stikket til lysnetadapteren eller batterirummet, etc.
- Udsæt ikke P-touch/batterier/lysnetadapteren for direkte sollys eller regn, opbevar dem ikke i nærheden af radiatorer eller andre varme apparater, på steder med ekstrem høje eller lave temperaturer (f.eks. på instrumentbrættet eller bag i bilen) eller på steder med høj luftfugtighed eller meget støv.
- Prøv ikke på at udskrive, hvis kassetten er tom, da det kan beskadige printhovedet. • Træk ikke i tapen under udskrivning eller fremføring, da det vil beskadige tapen og
- P-touch. • Alle data, som er gemt i hukommelsen, vil gå tabt ved fejl eller reparation af P-touch
- eller hvis batterierne udløber. • P-touch har ikke en opladningsfunktion til genopladelige batterier.
- Den udskrevne labels længde kan afvige fra den viste labellængde på computeren.
- Der er placeret en beskyttende, gennemsigtig plastmærkat på toppanelet under
- fremstilling og forsendelse. Denne mærkat skal fjernes før brug. • Hvis der udskrives flere kopier af en label eller hvis nummereringsfunktionen
- anvendes, vil P-touch ikke registrere udløb af tapekassetten og vil fortsætte drift.
- Hvis du bruger Krympeflex-tape, vil udskrivningsområdet være mindre, end hvis der anvendes normal tape.
- Cd-rom'en må ikke ridses eller udsættes for høje eller lave temperaturer.
- Placér ikke tunge genstande på cd-rom'en.
- Den software, der findes på cd-rom'en, er udelukkende beregnet til brug sammen med denne P-touch.

Se licensen på cd-rom'en for flere oplysninger. Denne software kan installeres på flere computere til brug på f.eks. et kontor.

#### **Overensstemmelseserklæring (kun Europa/Tyrkiet)**

Vi, Brother Industries, Ltd. 15-1, Naeshiro-cho, Mizuho-ku, Nagoya 467-8561 Japan erklærer, at dette produkt er i overensstemmelse med de grundlæggende krav i alle relevante direktiver og regler, som gælder i EU. Overensstemmelseserklæringen kan hentes på vores websted. Gå til [support.brother.com](http://support.brother.com) → vælg **Manualer** → vælg din model → vælg **Overensstemmelseserklæring** → klik på **Download**. Din overensstemmelseserklæring downloades som en PDF-fil.

#### **Information til overholdelse af Kommissionens forordning 801/2013**

Strømforbrug\* 2,0 W

Alle netværksporte aktiveret og tilsluttet

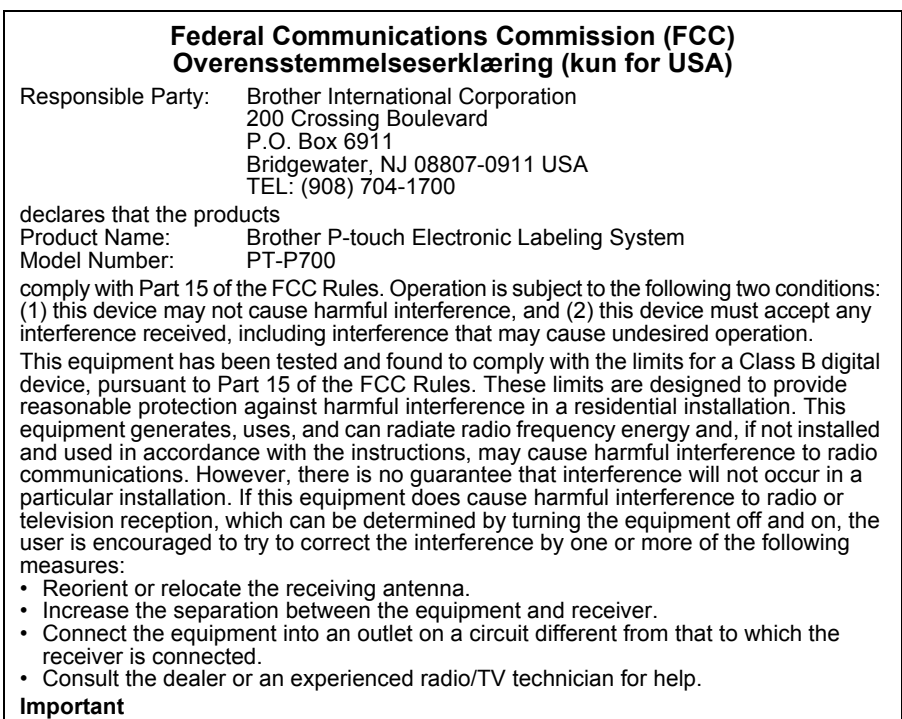

- The enclosed interface cable should be used in order to ensure compliance with the limits for a Class B digital device.
- Changes or modifications not expressly approved by Brother Industries, Ltd. could void the user's authority to operate the equipment.

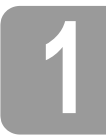

## **1 Udpakning af P700**

Kontrollér, at pakken indeholder følgende, før P-touch tages i brug. Hvis en del mangler eller er beskadiget, skal du kontakte din Brother-forhandler.

- 
- P700 Lysnetadapter (AD-E001) USB-kabel • Cd-rom • Brugsanvisning • Starter tapekassette
- 

# **2 Beskrivelse af dele**

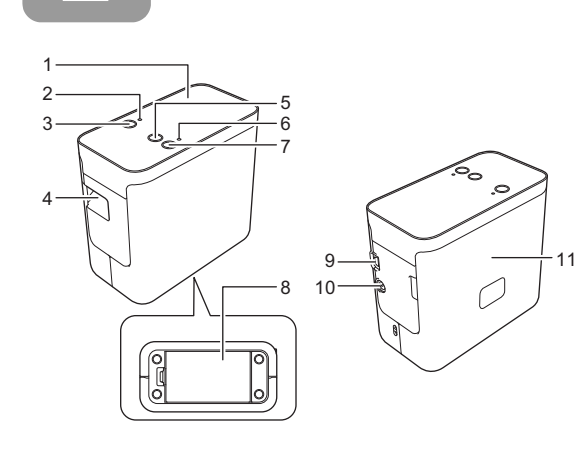

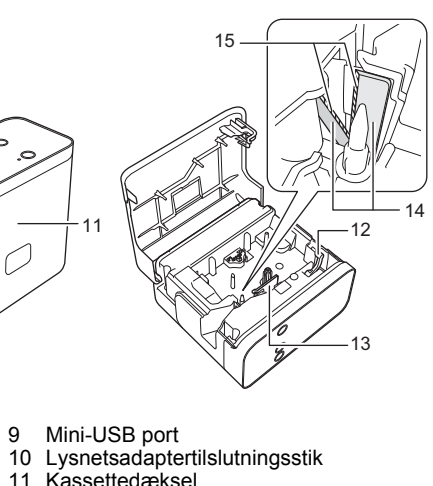

- 1 Toppanel
- 2 Editor Lite lampe
- 
- 2 Editor Lite lampe<br>3 Editor Lite knap<br>4 Tapeåbning<br>5 Indførings-/afska 4 Tapeåbning
- 
- 5 Indførings-/afskæringsknap
- 
- 6 Status-lampe<br>7 Tænd/sluk-kn<br>8 Batteridækse 7 Tænd/sluk-knap 8 Batteridæksel
- 11 Kassettedæksel<br>12 Frigøringshåndta 12 Frigøringshåndtag 13 Printhoved 14 Tapeafskæring<br>15 Knivblade Knivblade

# **3 Indstiling af tapekassette**

1. Placer P-touch således, at kassettedækslet vender opad; åbn derefter kassettedækslet.

### **FORSIGTIG**

Put ikke dine fingre ind i tapeåbningen. Du kan skære dig på knivbladet.

2. Isæt en tapekassette og luk kassettedækslet. Sæt P-touch tilbage i oprejst position.

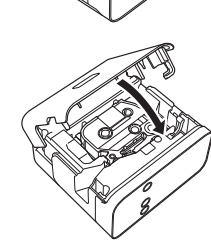

# **4 Tilslutning af strømforsyning**

#### **Anvendelse af lysnetadapter**

Hvis du anvender den medfølgede lysnetadapter (AD-E001), skal du sætte lysnetadapterstikket i lysnetadaptertilslutningsstikket på P-touch. Sæt stikket i den nærmeste stikkontakt.

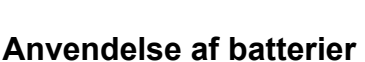

Hvis du bruger P-touch med batterier, skal du åbne batteridækslet i bunden af P-touch og isætte seks "AA" alkaline batterier (LR6) eller Ni-MH genopladelige batterier (HR6). Sørg for, at polerne vender i de korrekte retninger og luk derefter batteridækslet. Udskift altid alle seks batterier på samme tid og anvend nye batterier eller fuldt opladede genopladelige batterier.

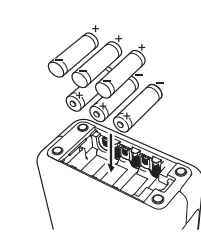

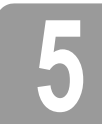

### **5 Oprettelse af en label med P-touch Editor Lite**

**1.** Tænd for P-touch, tryk og hold derefter Editor Lite-knappen nede, indtil den grønne Editor Lite-lampe lyser.

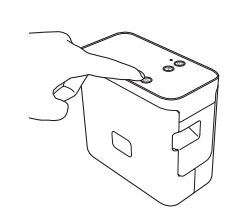

2. Slut USB-kablet til computeren.

#### **BEMÆRK**

Hvis du tilslutter P-touch via en USB-hub, registreres det måske ikke korrekt.

![](_page_1_Picture_38.jpeg)

3. Når USB-kablet er tilsluttet, vises der en dialogboks på computerens display. (De følgende skærmbilleder kan variere afhængigt af operativsystemet på din computer.)

### **For Windows Vista®**

Klik på [**P-touch Editor Lite**].

![](_page_1_Picture_463.jpeg)

#### **For Windows® 7**

Klik på [**Åbn mappe for at vise filer**], og dobbeltklik derefter på [**PTLITE10**].

![](_page_1_Picture_464.jpeg)

#### **For Windows® 8**

På skærmbilledet [**Start**] skal du klikke på [**PT-P700**], [**Åbn mappe for at vise filer**] og dobbeltklikke på [**PTLITE10**].

![](_page_1_Picture_465.jpeg)

#### **Mac OS X v10.6.8-v10.8.x**

Dobbeltklik på [**PT-P700**] på skrivebordet og [**P-touch Editor Lite**] programikonet.

![](_page_1_Figure_51.jpeg)

#### **BEMÆRK**

- Hvis du ikke kan se dialogboksen, kan den være skjult bag et åbent programvindue. Minimér alle vinduer for at se dialogboksen. • (For Windows®)
- Det vil tage lidt længere tid end normalt at starte P-touch Editor Lite, når du slutter P-touch til din computer for første gang. Hvis programmet ikke starter automatisk, når du tilslutter P-touch, kan du starte det fra [**Denne computer**]. Start P-touch Editor Lite ved at dobbeltklikke på [**PTLITE10.EXE**]. • (For Windows Vista®)
- Når du tilslutter enheden for første gang, skal du foretage scanningen og dernæst markere afkrydsningsfeltet for [**Gør altid dette for software og spil**] i den dialogboks, der vises, når scanningen er udført. P-touch Editor Lite starter automatisk, næste gang du tilslutter P-touch.
- 4. P-touch Editor Lite starter. Hvis du ønsker flere oplysninger om brugen af P-touch Editor<br>Lite skel du se softwarebrugsanvisningen på cd-rom'en (for Windows®) eller downloade Lite, skal du se softwarebrugsanvisningen på cd-rom'en (for Windows®) eller downloade softwarebrugsanvisningen ved at gå til Brother support-websiden på [support.brother.com](http://support.brother.com/) (for Macintosh).

Macintosh-brugere kan få adgang til denne webadresse direkte ved at klikke på  $\otimes$ -ikonet, der findes på cd-rom.

![](_page_1_Figure_58.jpeg)

![](_page_1_Figure_59.jpeg)

**VIGTIGT**

Sluk ikke for strømmen til og afbryd ikke forbindelsen til P-touch, mens du bruger P-touch Editor Lite.

![](_page_2_Picture_0.jpeg)

# **6 Sådan afbrydes forbindelsen til P-touch**

#### **For Windows®**

- **1.** Afslut P-touch Editor Lite ved at klikke på  $\times$  i øverste, højre hjørne af vinduet, hvis du bruger P-touch Editor Lite.
- 2. Hvis du ønsker at afbryde forbindelsen til P-touch, skal du klikke på ikonet på computerens proceslinje ( $\Box$ ,  $\otimes$  eller  $\lessgtr$ ).
- 3. Klik på [**Sikker fjernelse af USB-lagerenhed**].
- 4. Når meddelelsen, som angiver, at enheden kan fjernes sikkert, vises, skal du slukke for P-touch og frakoble USB-kablet.

#### **For Macintosh**

- 1. Afslut P-touch Editor Lite ved at klikke på den røde knap i øverste, venstre hjørne af vinduet, hvis du bruger P-touch Editor Lite.
- 2. Vælg [**PT-P700**] på skrivebordet, og udfør derefter en af følgende handlinger: Vælg [**Eject**] (Skub ud) i genvejsmenuen. • Træk og slip til papirkurven.
- 3. Når der vises en meddelelse om, at enheden kan fjernes sikkert, skal du slukke for P-touch og frakoble USB-kablet.

### **7 Sådan fremstilles en label med P-touch Editor**

Hvis du ønsker at bruge et mere avanceret program, kan du installere P-touch Editor 5.1 for<br>Windows® og P-touch Editor 5.0 for Macintosh. Denne software giver dig større labelfunktionalitet. Hvis du ønsker flere oplysninger om brugen af P-touch Editor, skal du se softwarebrugsanvisningen<br>på cd-rom'en (for Windows®) eller downloade softwarebrugsanvisningen fra Brother support-websiden på [support.brother.com](http://support.brother.com/) (for Macintosh).

#### **VIGTIGT**

Før USB-kablet sluttes til computeren, skal du kontrollere, at Editor Lite-lampen ikke lyser. Hvis Editor Lite-lampen lyser, skal du trykke på og holde Editor Lite-knappen nede, indtil lampen slukkes.

#### **Installation af printerdriver og software**

#### **For Windows®**

- 1. Start computeren og sæt cd-rom'en i cd-rom-drevet.
- 2. Følg instruktionerne på skærmen for at fuldføre opsætning.

![](_page_2_Figure_20.jpeg)

#### **BEMÆRK**

(Kun for Windows $^{\circledR}$  8)

Anvend Adobe<sup>®</sup> Reader<sup>®</sup> til at åbne PDF-brugsanvisningerne på cd-rom'en. Hvis Adobe® Reader® er installeret, men ikke kan åbne filerne, skal du ændre ".pdf"-filtilknytningen til "Adobe® Reader®" fra kontrolpanelet.

#### **For Macintosh**

Du kan downloade driver, software og brugsanvisninger ved at besøge Brother support-websiden på [support.brother.com](http://support.brother.com/)

Macintosh-brugere kan få adgang til denne webadresse direkte ved at klikke på  $\cdot$ -ikonet, der findes på cd-rom'en.

#### **Start af P-touch Editor**

#### **For Windows Vista® / Windows® 7**

I Start-menuen skal du klikke på [**Alle programmer**] - [**Brother P-touch**] - [**P-touch Editor 5.1**]. P-touch Editor 5.1 starter.

#### **For Windows® 8**

Klik på [**P-touch Editor 5.1**] på skærmbilledet [**Start**]/[**Apps**] eller dobbeltklik på [**P-touch Editor 5.1**] på skrivebordet. P-touch Editor 5.1 starter.

#### **For Mac OS X v10.6.8-v10.8.x**

Dobbeltklik på [**Macintosh HD**] - [**Applications**] (Programmer) - [**P-touch Editor 5.0**] og dernæst programikonet [**P-touch Editor**].

![](_page_2_Picture_34.jpeg)

# **8 Anvendelse af enhedsindstillinger**

Standardprinterindstillinger kan ændres ved at vælge [**Enhedsinstillinger**] i [**Printerindstillingsværktøj**].

#### **VIGTIGT**

- Før USB-kablet sluttes til computeren, skal du kontrollere, at Editor Lite-lampen ikke lyser. Hvis Editor Lite-lampen lyser, skal du trykke på og holde Editor Lite-knappen nede, indtil lampen slukkes.
- Kontrollér, at lysnetadapteren er tilsluttet en stikkontakt.
- Kontrollér, at printerdriveren er blevet installeret og fungerer.
- Slut denne printer til en computer med et USB-kabel.
- 1. Tilslut den P-touch, der skal konfigureres, til computeren.
- 2. For Windows Vista®/Windows® 7: I Start-menuen skal du klikke på [**Alle programmer**] [**Brother**] - [**Label- og mobilprinter**] - [**Printerindstillingsværktøj**]. For Windows® 8: I skærmbilledet [**Start**] eller [**Apps**] skal du klikke på [**Printerindstillingsværktøj**]. For Mac OS X v10.6.8-v10.8.x: Klik på [**Macintosh HD**] - [**Applications**] (Programmer) - [**Brother**] - [**P-touch Utilities**] - [**Brother P-touch Utility.app**].

Hovedvinduet vises.

- 3. Vælg den P-touch, der skal konfigureres i rullelisten [**Printer**] og klik derefter på [**Enhedsindstillinger**]. Vinduet [**Enhedsindstillinger**] vises.
- Angiv eller rediger indstillingerne. (Skærmbilledet herunder er fra Windows $^{\circledR}$ .)

![](_page_2_Picture_745.jpeg)

7 6

- **1 Opstart ved tilslutning af strøm**
- Vælg, om printeren automatisk skal tændes, når netledningen sættes i en stikkontakt. Tilgængelige indstillinger: [**Aktiver**], [**Ej tilgængelig**]
- **2 Sluk automatisk, når lysnetadapteren er tilsluttet** Angiv hvor lang tid, der går, inden printeren automatisk slukkes. Tilgængelige indstillinger: [**Ingen**], 10/20/30/40/50 minutter, 01-02-04/8/12 timer
- **3 Indhold**
- Angiver de printeroplysninger, der vil blive udskrevet. Tilgængelige indstillinger: [**Alle**], [**Brugslog**], [**Printerindstillinger**]
- **4 Længdejustering**
- Justér længden på den udskrevne label, så den svarer til længden af den label, der vises på computeren.
- Tilgængelige indstillinger: -3 til +3 % (i måleenheder på 1 %)
- **5 Printtest**
- Printer en prøvelabel for at kontrollere resultatet af længdejusteringen.
- **6 Menulinje**
	- [**Fil**] [**Anvend indstillingerne på printeren**] Gør indstillingerne gældende på printeren. Udfører samme handling som, når der klikkes på knappen [**Anvend**].
	- [**Fil**] [**Import**]
	- Importerer den eksporterede fil og gør indstillingerne gældende for dette værktøj.
	- [**Fil**] [**Eksport**]
	- Gemmer de aktuelle indstillinger i en fil.
	- [**Værktøjer**] [**Udskriv informationsrapport**]
	- Printer printeroplysninger.
	- [**Værktøjer**] [**Nulstil til fabriksindstillinger**]
	- Genindstiller alle printerindstillinger til fabriksindstillingerne.
	- [**Værktøjer**] [**Indstillingsmuligheder**] Hvis afkrydsningsfeltet for [**Vis ikke en fejlmeddelelse, hvis de nuværende indstillinger ikke kan hentes ved start**] er markeret, vises der ikke en meddelelse næste gang.
- **7 Aktuelle indstillinger**

Klik på denne knap for at hente indstillingerne for den aktuelt tilsluttede printer og vise dem i dialogboksen.

5. Når de ønskede indstillinger er ændret, skal du klikke på [**Anvend**] - [**Afslut**]. Klik derefter på [**Afslut**] i hovedvinduet for at afslutte angivelse af indstillinger.

![](_page_2_Picture_72.jpeg)

#### **Afinstallation af printerdriver**

Udfør kun denne procedure, hvis udskrivning fra P700 ikke længere er nødvendig eller hvis du ønsker at installere P700-printerdriveren igen.

#### **For Windows Vista®**

- 1. Sluk for P-touch.
- 2. I Start-menuen skal du klikke på [**Kontrolpanel**] [**Hardware og lyd**] [**Printere**].
- 3. Vælg [**Brother PT-P700**] og klik på [**Slet denne printer**] eller højreklik på ikonet og klik på [**Slet**].
- 4. Højreklik i vinduet [**Printere**] og klik derefter på [**Kør som administrator**] [**Serveregenskaber...**]. Hvis vinduet for godkendelsesbekræftelse vises, skal du klikke på [**Fortsæt**]. Hvis vinduet [**Brugerkontokontrol**] vises, skal du indtaste adgangskoden og derefter klikke på [**OK**]. Vinduet [**Egenskaber for printerserver**] vises.
- 5. Klik på tabulatoren [**Drivere**], vælg [**Brother PT-P700**] og klik derefter på [**Fjern...**].
- 6. Vælg [**Fjern driverne og driverpakkerne**] og klik dernæst på [**OK**].
- 7. Luk vinduet [**Egenskaber for printerserver**]. Printerdriveren er blevet afinstalleret.

#### **For Windows® 7**

- 1. Sluk for P-touch.
- 2. I Start-menuen skal du klikke på [**Enheder og printere**].
- 3. Vælg [**Brother PT-P700**] og klik på [**Fjern enhed**] eller højreklik på ikonet og klik på [**Fjern enhed**]. Hvis der vises en meddelelse om brugerkontokontrol, skal du indtaste adgangskoden og derefter klikke på [**Ja**].
- 4. Vælg [**Fax**] eller [**Microsoft XPS Document Writer**] i vinduet [**Enheder og printere**] og klik dernæst på [**Egenskaber for printerserver**], som vises i menulinjen.
- 5. Klik på tabulatoren [**Drivere**] og klik dernæst på [**Skift driverindstillinger**]. Hvis der vises en meddelelse om brugerkontokontrol, skal du indtaste adgangskoden og derefter klikke på [**Ja**]. Vælg [**Brother PT-P700**] og klik på [**Fjern...**].
- 6. Vælg [**Fjern driverne og driverpakkerne**] og klik derefter på [**OK**]. Følg instruktionerne på skærmen.
- 7. Luk vinduet [**Egenskaber for printerserver**]. Printerdriveren er blevet afinstalleret.

#### **For Windows® 8**

- 1. Sluk for P-touch.
- 2. Klik på [**Kontrolpanel**] på skærmen [**Apps**] [**Hardware og lyd**] [**Enheder og printere**].
- 3. Vælg [**Brother PT-P700**] og klik på [**Fjern enhed**] eller højreklik på ikonet og klik på [**Fjern enhed**]. Hvis der vises en meddelelse om brugerkontokontrol, skal du indtaste adgangskoden og derefter klikke på [**Ja**].
- 4. Vælg [**Fax**] eller [**Microsoft XPS Document Writer**] i vinduet [**Enheder og printere**] og klik dernæst på [**Egenskaber for printerserver**], som vises i menulinjen.
- 5. Klik på tabulatoren [**Drivere**] og klik dernæst på [**Skift driverindstillinger**]. Hvis der vises en meddelelse om brugerkontokontrol, skal du indtaste adgangskoden og derefter klikke på [**Ja**]. Vælg [**Brother PT-P700**] og klik på [**Fjern...**].
- 6. Vælg [**Fjern driverne og driverpakkerne**] og klik derefter på [**OK**]. Følg instruktionerne på skærmen.
- 7. Luk vinduet [**Egenskaber for printerserver**]. Printerdriveren er blevet afinstalleret.
- **For Mac OS X v10.6.8-v10.8.x**
- 1. Sluk for P-touch.
- 2. Klik på [**menuen Apple**] [**System Preferences**] (Systemindstillinger), og klik på [**Print & Fax**] (Print og Fax) (OS X v10.6.8) / [**Print & Scan**] (Print og Scan) (OS X v10.7.x/v10.8.x).
- 3. Vælg [**Brother PT-P700**], og klik på [**-**].
- 4. Vælg vinduet [**Print & Fax**] (Print og Fax) (OS X v10.6.8) / [**Print & Scan**] (Print og Scan) (OS X v10.7.x/v10.8.x). Printerdriveren er blevet afinstalleret.

#### **Afinstallation af software**

Udfør kun denne procedure, hvis softwaren ikke længere er nødvendig eller hvis software skal installeres igen. Softwaren afinstalleres ved at følge de sædvanlige trin for dit operativsystem.

# **10 Definition af statuslampen**

Status-lampen på P-touch angiver den aktuelle driftstilstand.

![](_page_3_Picture_766.jpeg)

![](_page_3_Picture_26.jpeg)

![](_page_3_Picture_767.jpeg)

# **12 Specifikationer**

![](_page_3_Picture_768.jpeg)

<span id="page-3-0"></span>\*1 Ikke inkluderet.

<span id="page-3-1"></span>\*<sup>2</sup> Besøg os på [support.brother.com](http://support.brother.com/) for de seneste oplysninger om anbefalede batterier.

![](_page_3_Picture_769.jpeg)

![](_page_3_Picture_770.jpeg)

Se Brother support-websiden [\(support.brother.com\)](http://support.brother.com/) for den senest kompatible OS.